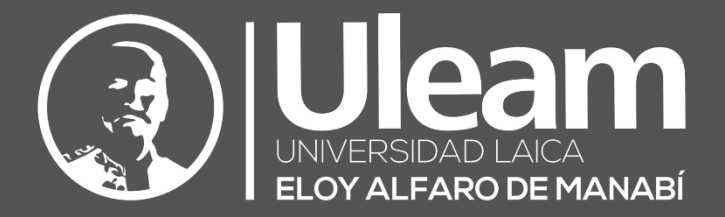

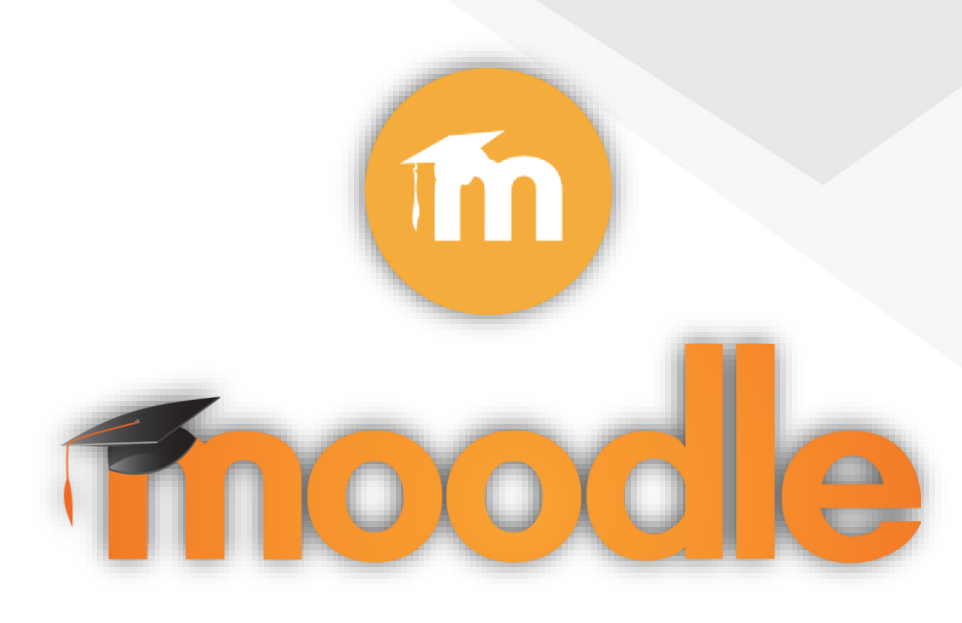

# Carpetas - Recursos

# GUÍA DE USUARIO DE APLICACIÓN

DIIT-DIRECCIÓN DE INFORMÁTICA E INNOVACIÓN TECNOLÓGICA

2022, Dirección de Informática e Innovación Tecnológica

La presente guía ha sido desarrollada por el equipo de la DIIT de la Universidad Laica Eloy Alfaro de Manabí.

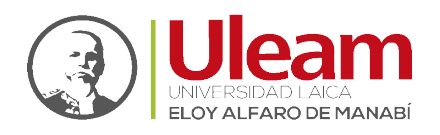

# 1 ARCHIVOS

El recurso Carpeta permite al profesor mostrar un grupo de archivos relacionados dentro de una única carpeta. Se puede subir un archivo comprimido (zip) que se descomprimirá (unzip) posteriormente para mostrar su contenido, o bien, se puede crear una carpeta vacía y subir los archivos dentro de ella.

Una carpeta se puede usar para:

- $\checkmark$  Agrupar una serie de documentos sobre un tema, por ejemplo, un conjunto de exámenes de otros años en formato pdf, o una colección de archivos para crear un proyecto concreto por parte de los estudiantes.
- $\checkmark$  Crear un espacio de subida de archivos compartido entre los profesores del curso (se debería ocultar la carpeta a los alumnos para que lo vean solo los profesores)

# 1.1 AGREGAR CARPETA

Para crear una carpeta realice lo siguiente:

**1.** En la página del curso, clic en "ACTIVAR EDICIÓN".

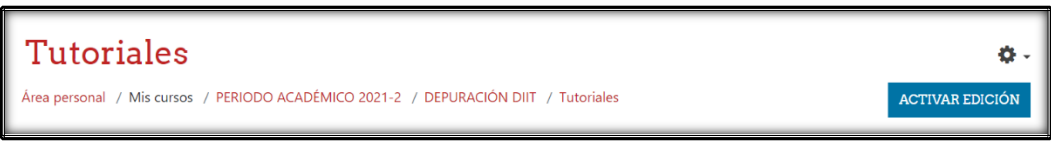

*Fig. 1-1: Panel superior del Curso*

**2.** En la sección que se desee, clic en "AÑADIR UNA ACTIVIDAD O UN RECURSO.

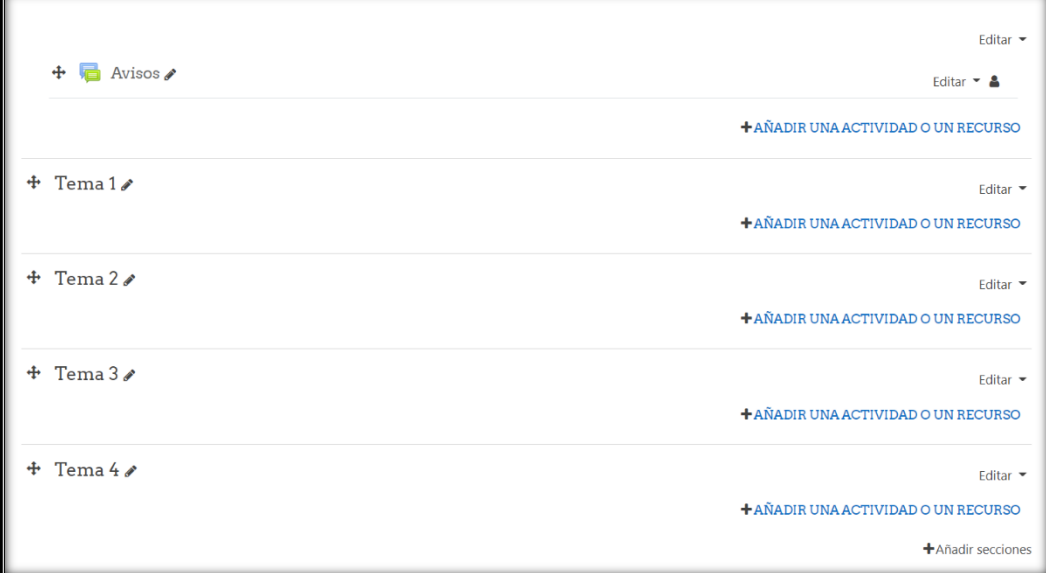

*Fig. 1-2: Panel de secciones del Curso*

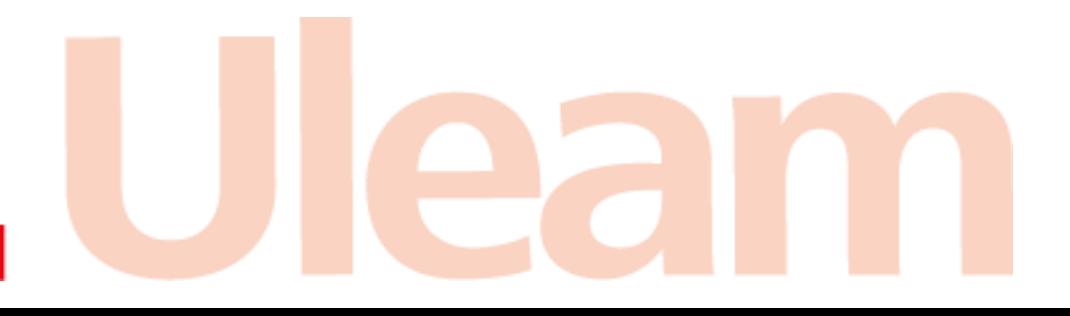

**incidencias.diit@uleam.edu.ec 05-2623-740 ext 232 /05-2628-826 Av. Circunvalación Vía a San Mateo** www.uleam.edu.ec

> Guía de Usuario de Aplicación **Página 1 de 6**

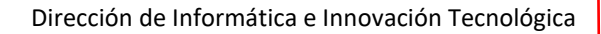

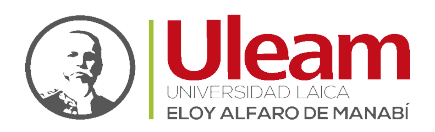

**3.** En la pestaña "Todos" o "Recursos", clic sobre "Carpeta"

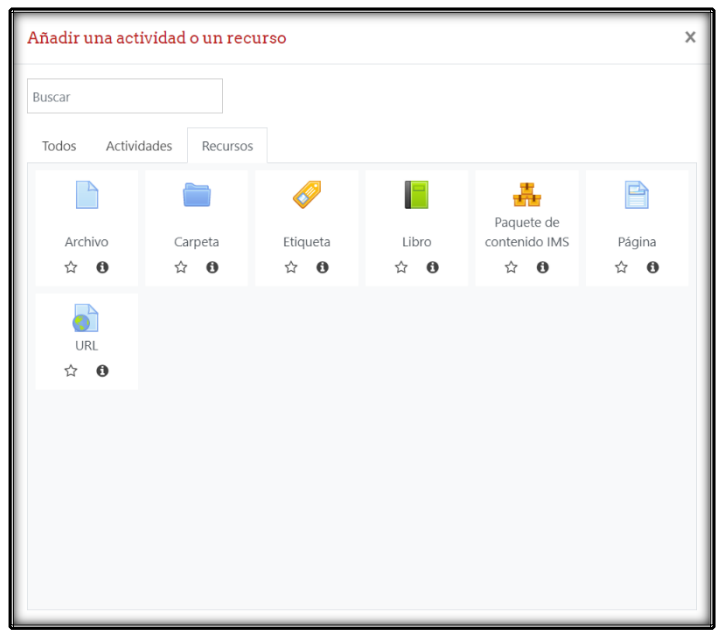

*Fig. 1-3: Pestaña de Recursos*

Hecho lo anterior, se mostrará una pantalla donde podrá observa un con los siguientes apartados:

- ➢ General
- ➢ Contenido
- ➢ Ajustes comunes del módulo
- ➢ Restricciones de acceso
- ➢ Finalización de actividad
- ➢ Marcas
- ➢ Competencias

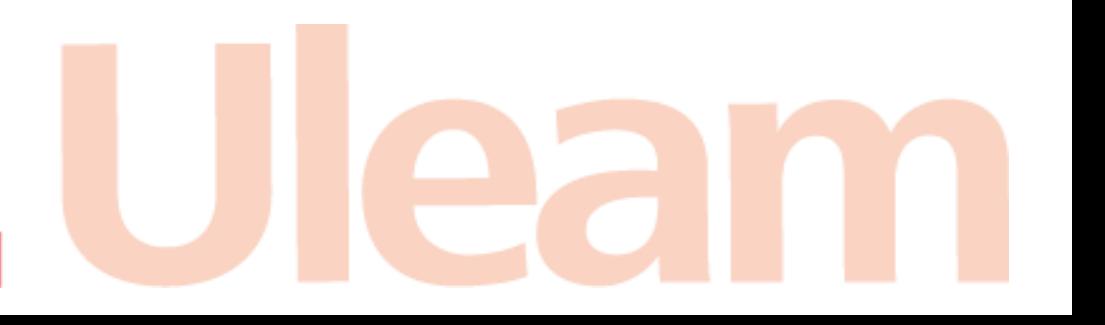

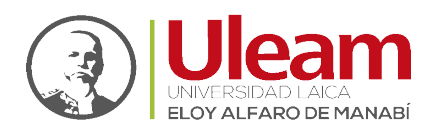

# 1.1.1 General

Este apartado le permite gestionar campos relacionados directamente con el archivo, como se describen a continuación:

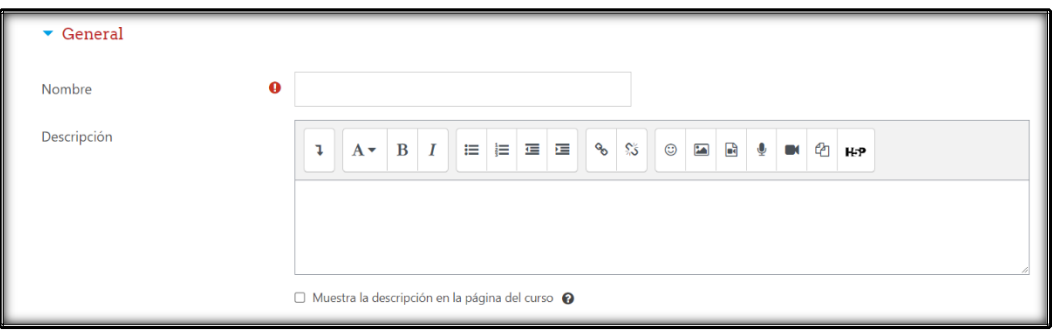

*Fig. 1-4: Apartado - General*

### ❖ **Nombre**

Es el único marcado como **campo obligatorio**.

### ❖ **Descripción**

Permite informar al estudiante, con el nivel de detalle que desee, de que trata la tarea.

### ➢ **Muestra la descripción en la página del curso**

Si se activa, la descripción anterior se mostrará en la página del curso justo debajo del enlace a la actividad o recurso.

# 1.1.2 Contenido

Este apartado le permite gestionar campos relacionados con los archivos contenidos en la carpeta, como se describen a continuación:

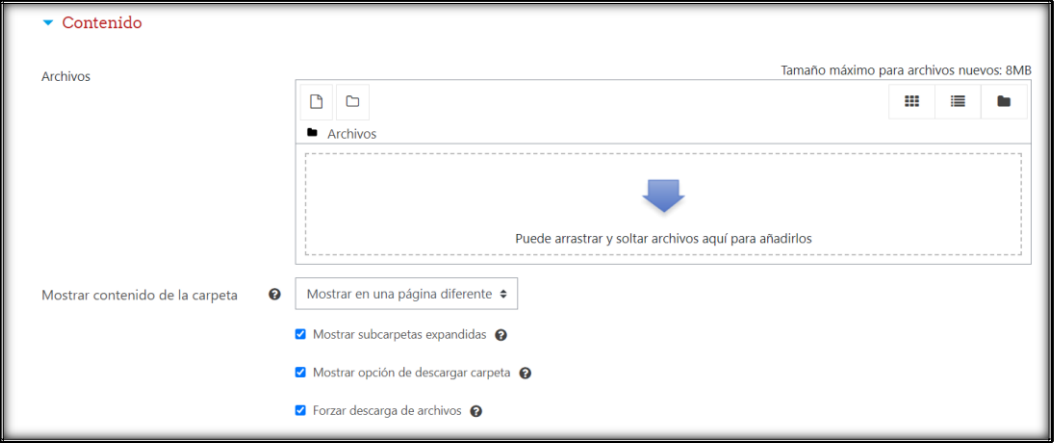

*Fig. 1-5: Apartado - Contenido*

# ❖ **Archivos**

Le permite gestionar los archivos contenidos en la carpeta.

#### ❖ **Mostrar contenido de la carpeta**

Si elige mostrar los contenidos de la carpeta en la página del curso no aparecerá el enlace a una página separada.

La descripción solo se muestra si se elige Mostrar descripción en página de curso.

Tenga en cuenta que las acciones de visualización de los usuarios no se pueden registra en este caso.

#### ➢ **Mostrar subcarpetas expandidas**

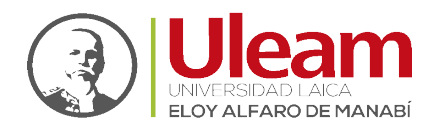

Si se establece como 'sí' se mostrarán las subcarpetas expandidas por defecto. Si no, las subcarpetas se mostrarán colapsadas.

### ➢ **Mostrar opción de descargar carpeta**

Si se establece en 'sí' se mostrará un botón que permitirá descarar los contenidos de la carpeta como un fichero zip.

### ➢ **Forzar descarga de archivos**

Si ciertos archivos, como imágenes o archivos HTML, deben mostrarse en el navegador en lugar de descargarse. Tenga en cuenta que, por razones de seguridad, la configuración solo debe estar desmarcada si todos los usuarios con la capacidad de administrar archivos en la carpeta son usuarios de confianza.

# 1.1.3 Ajustes comunes del módulo

Este apartado le permite gestionar campos particulares de la tarea, como se describen a continuación:

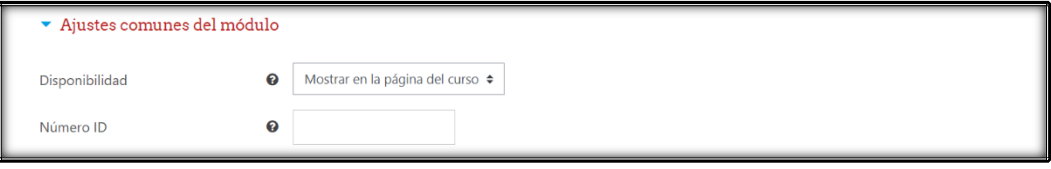

*Fig. 1-6: Apartado - Ajustes Comunes del Módulo*

# ❖ **Disponibilidad**

Si la disponibilidad se establece en "Mostrar en la página del curso", la actividad o el recurso está disponible para los estudiantes (sujeto a las restricciones de acceso que se pueden establecer).

Si la disponibilidad se establece en "Ocultar a los estudiantes", la actividad o el recurso sólo está disponible para los usuarios con permiso para ver actividades ocultas (de forma predeterminada, los usuarios con el rol de profesor o profesor no editor).

# ❖ **Número ID**

La configuración de un número de ID proporciona una forma de identificar la actividad o el recurso para fines como el cálculo de calificaciones o informes personalizados. De lo contrario, el campo se puede dejar en blanco.

Para las actividades calificables, el número de ID también se puede configurar en el libro de calificaciones, aunque solo se puede editar en la página de configuración de la actividad.

# 1.1.4 Restricciones de acceso

Este apartado le permite gestionar las restricciones de acceso a la tarea, como se describen a continuación:

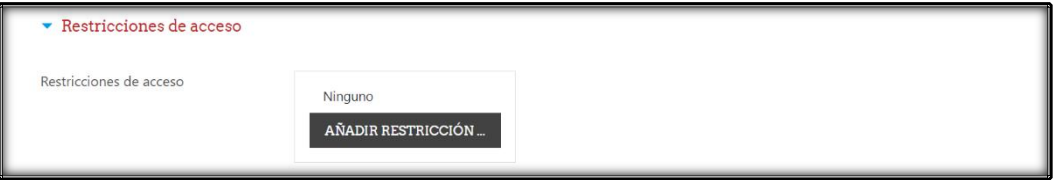

*Fig. 1-7: Apartado - Restricciones de Acceso*

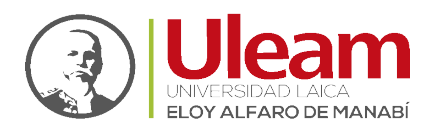

#### ❖ **Restricciones de acceso**

Permite añadir condiciones (restricciones) que se deben cumplir para poder acceder a esta tarea.

Para especificar el tipo de restricción que desee añadir de clic en "AÑADIR RESTRICCIÓN".

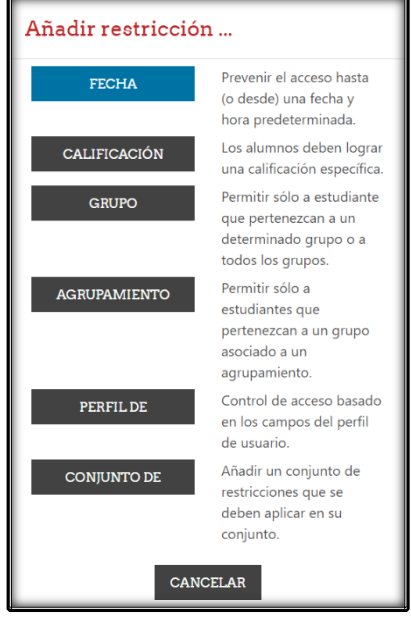

*Fig. 1-8: Ventana de Opciones - Añadir restricción*

#### 1.1.5 Finalización de actividad

Este apartado le permite gestionar campos relacionados con las condiciones de finalización para la tarea, como se describen a continuación:

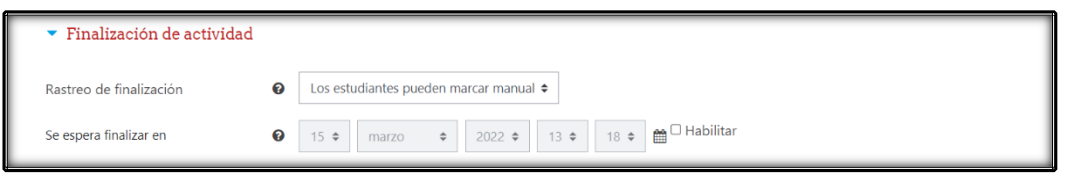

*Fig. 1-9: Apartado - Finalización de Actividad*

#### ❖ **Rastreo de finalización**

Si se activa esta opción, se rastrea el grado de finalización de cualquier actividad, bien manual, bien automáticamente, basándose en determinadas condiciones. Si se desea, se pueden fijar múltiples condiciones. Si se hace así, la actividad únicamente se considerará completa si se cumplen TODAS las condiciones.

Una marca al lado del nombre de la actividad en la página del curso indica cuándo la actividad está completa.

#### ❖ **Se espera finalizar en**

Esta opción especifica la fecha en que se espera que la actividad esté finalizada.

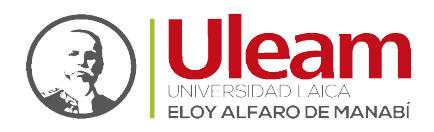

#### 1.1.6 Marcas

Este apartado le permite gestionar marcas (etiquetas) para la tarea de la tarea, como se describen a continuación:

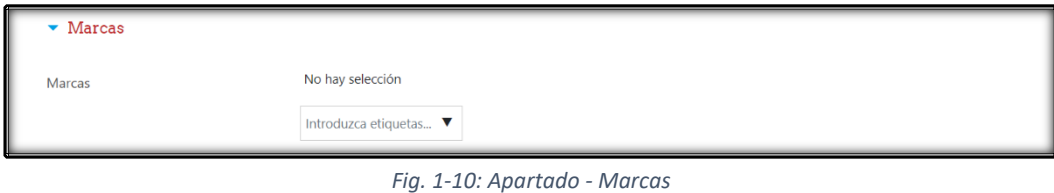

#### ❖ Marcas

Agregue las marcas (etiquetas) con las que desee relacionar la tarea.

### 1.1.7 Competencias

Este apartado le permite gestionar campos relacionados con las competencias a tomar en cuenta al momento de evaluarlas a través de la tarea, como se describen a continuación:

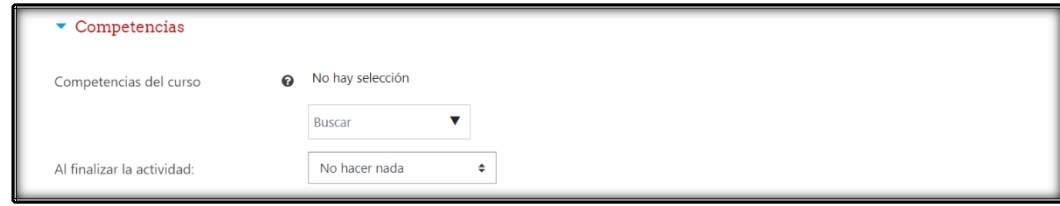

*Fig. 1-11: Apartado - Competencias*

#### ❖ **Competencias del curso**

Competencias de curso vinculadas a esta actividad.

❖ **Al finalizar la actividad**

Una vez realizada su configuración, de clic en "GUARDAR CAMBIOS Y REGRESAR AL CURSO" o "GUARDAR CAMBIOS Y MOSTRAR".

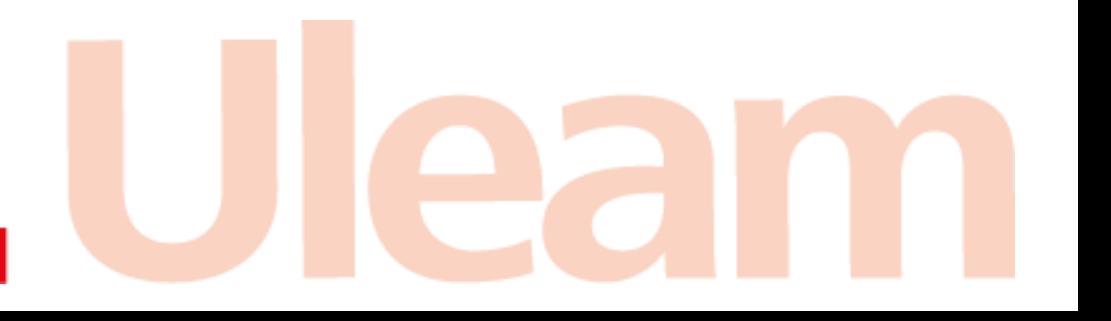